# NETGEAR<sup>®</sup> Installation Guide

**ProSafe SSL VPN Concentrator 25 SSL312**

# **Start Here**

Follow these instructions to set up your SSL VPN Concentrator. You can also consult the documentation links on the *Resource CD* or the NETGEAR Knowledgebase link at *http://kbserver.netgear.com*.

The ProSafe SSL VPN Concentrator 25 is a browser-based VPN portal that is compatible with Microsoft Internet Explorer 6.5.1 or above, or Apple Safari.1.2 or above. However, for the initial administrative setup of the SSL312, you can also use Mozilla 1.x. (End Users will need IE or Safari browsers that support JavaScript, Java, cookies, SSL and ActiveX to take advantage of the full suite of applications.)

# **First, Set up the SSL VPN Concentrator**

### **1. CONNECT THE SSL VPN CONCENTRATOR TO YOUR COMPUTER**

- **Test.** The test light should blink when the SSL312 is first turned on (3). When the system has initialized, the light will turn off.
- **LAN.** Either the 10 Mbps or the 100 Mbps LED should light to show that a connectivity link as been established (4). If not, make sure the Ethernet cable is securely attached at both ends.

- a. Unpack the box and verify the contents.
- b. Prepare a PC with an Ethernet adapter. If this PC is already part of your network, record its TCP/IP configuration settings. Configure the PC with a static IP address of 192.168.1.10 and 255.255.255.0 as the subnet mask.
- c. Securely connect the Ethernet cable to Ethernet Port 1 (1) on the front of the SSL VPN Concentrator; securely insert the other end of the cable into the Ethernet port on your computer.
- d. Connect the power cord to the SSL312 and turn on your computer.
- e. Turn the SSL312 power switch to On, and verify the following:
	- **Power.** The power light should be lit (2). If the power light is not lit, check the connections and check to see if the power outlet is controlled by a wall switch that is turned off.

3. Connect the power cord to the SSL VPN Concentrator and to a power outlet. The PWR, TEST, and 10M/100M lights should light up.

**2. CONFIGURE THE MANAGEMENT INTERFACE OF THE SSL VPN CONCENTRATOR**

**Note:**You must have administrative access to your network's gateway device to configure the Management Interface settings.

a. Connect to the SSL312 by opening your browser and entering **https://192.168.1.1** in the address field. A security warning may appear. Click **Yes** or **OK** to continue.

- b. When prompted, enter **admin** for the user name and **password** for the password, both in lower case letters. Select **geardomain** from the Domain drop-down menu and click **Login.**
- c. Configure the network settings to deploy the SSL VPN Concentrator in your network. Typical scenarios for deployment would be
	- As a standalone SLL VPN device connected to a separate access router or firewall performing perimeter security.
	- Connecting the SSL VPN Concentrator to an existing LAN behind a firewall.
- 
- 

- 
- 
- 

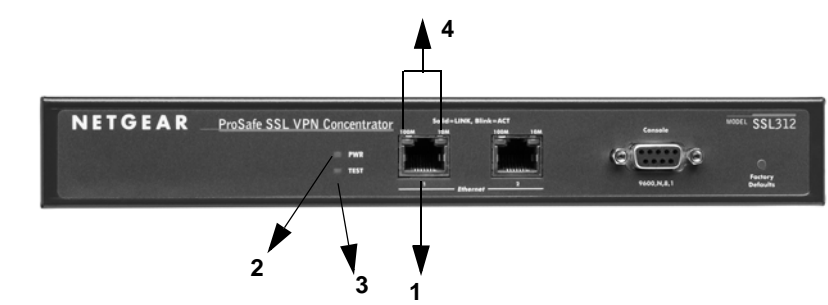

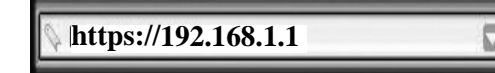

• Connecting the SSL VPN Concentrator to a DMZ interface.

- Deployed online with two network interfaces enabled; or as a bridge to a special network.
- See the online help or the Reference Manual for full instructions on selecting the appropriate settings for the deployment option for your network.
- After you have finished the setup steps, you are ready to deploy the SSL312 in your network. If needed, you can now reconfigure the PC you used in step 1 back to its original TCP/IP settings.

## **Deploy the SSL312**

1. Disconnect the SSL312 and position it where you will deploy it in your network based on the configuration scenario you selected above.

2. Connect an Ethernet cable from your SSL312 to an Ethernet port on your firewall, router, switch, or hub.

# **Now, Test your Configuration**

- 
- 
- 

1. From a PC on your network, open a browser window using Internet Explorer 6.5.1 or higher or Apple Safari 1.2 or higher.

2. Enter the default IP address of the SSL312 (**https://192.168.1.1**) or, if you changed the default address, enter your new SSL312 address.

3. When prompted, enter **admin** for the user name and **password** for the password or, if you changed the password, enter your new password. Select **geardomain** from the Domain drop-down menu and click **Login.** 

You should now be logged in to the SSL VPN Concentrator.

This symbol was placed in accordance with the European Union Directive 2002/96 on the Waste Electrical and Electronic Equipment (the WEEE Directive). If disposed of within the European Union, this product should be treated and recycled in accordance with the laws of your jurisdiction implementing the WEEE Directive.

- Make sure the power cord is connected to the concentrator and plugged in to a working power outlet or power strip.
- Make sure that the power outlet is turned on (if controlled by an On/Off switch).

© 2006 by NETGEAR, Inc. All rights reserved. NETGEAR is a registered trademark of NETGEAR, Inc. in the United States and/or other countries. Other brand and product names are trademarks or registered trademarks of

- Make sure the cable connectors are securely plugged in at the concentrator and the network device (hub, switch, or router).
- Make sure the connected device is turned on.

## **Troubleshooting Tips**

Here are some tips for correcting simple problems you may have.

#### **No lights are lit on the SSL VPN Concentrator.**

The SSL VPN Concentrator has no power.

- The SSL312 is properly installed: the Ethernet cable is plugged into the Ethernet Port 1 on the SSL VPN Concentrator and to your Ethernet port on your computer and it is powered on. Check that the 10/100 port LED is green to verify that the Ethernet connection is OK.
- Make sure you using Microsoft Internet Explorer Browser 6.5.1 or above to configure your management interface.
- Make sure that your PC's Static IP address is set to 192.168.1.10 and the default Subnet Mask to 255.255.255.0. Your domain should be set to geardomain on the login screen.

#### **The Ethernet light is not lit.**

There is a hardware connection problem.

#### **I cannot configure the concentrator from a browser.**

Check these items:

#### **I cannot access the SSL VPN Concentrator remotely.**

There is a configuration problem. Check these items:

- Check the network settings for the configuration scenario you selected (see the Reference Manual).
- Make sure that you do not have an IP addressing conflict on your network; for example, no other device has the same Ethernet Port 1 IP address or Static IP address as the SSL VPN Concentrator. For full instructions on changing the SSL VPN Concentrator default values, see the Reference Manual on the *Resource CD*.

# **Technical Support**

Thank you for selecting NETGEAR products.

To register your product, go to: *http://www.netgear.com/register* Go to *http://www.netgear.com/support* for support information.

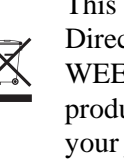

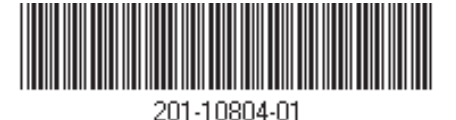